# **PIATTAFORMA INFORMATICA RICORSI STRAORDINARI AL PRESIDENTE DELLA REGIONE SICILIANA**

### **ISTRUZIONI**

Le presenti istruzioni hanno lo scopo di illustrare le modalità di caricamento dei ricorsi straordinari al Presidente della Regione Siciliana – e della relativa documentazione - nel nuovo portale telematico.

Per la terminologia e le modalità di compilazione si è fatto riferimento, in linea di massima, a quelle utilizzate nei Moduli del Processo Amministrativo Telematico (PAT), adattate alle specifiche peculiarità del rimedio giustiziale.

### **Accesso alla piattaforma**

La piattaforma è raggiungibile al seguente indirizzo: <https://rsp.regione.sicilia.it/ricorsi/login.php>

L'accesso avviene tramite credenziali SPID/CIE.

Al primo accesso, il sistema richiede di verificare l'indirizzo PEC dell'utente/depositante.

La verifica avviene mediante inserimento del codice OTP che il sistema stesso invia all'indirizzo PEC dell'utente.

Verificato l'indirizzo PEC, si ha accesso alla sezione "Lista ricorsi".

### **Lista ricorsi**

La maschera iniziale consente all'utente di:

- depositare un nuovo ricorso;
- inserire nuovi dati e/o documenti e conoscere lo stato del procedimento relativamente ad un ricorso già depositato.

Nel primo caso, l'utente deve cliccare su "Aggiungi Nuovo Ricorso"; nel secondo su "Apri".

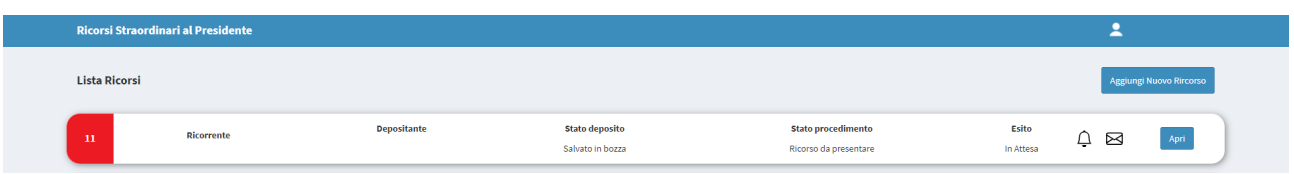

Una volta che l'utente avrà inserito uno o più ricorsi, la "Lista ricorsi" fornirà le seguenti informazioni:

- Numero identificativo del ricorso (prima colonna). Tale numero corrisponde al progressivo di inserimento dei ricorsi nel portale, ma non al numero di classifica della pratica, che viene apposto dall'Operatore addetto dell'Ufficio Legislativo e Legale e tempestivamente comunicato a mezzo PEC all'utente, una volta "finalizzato" il deposito;
- Ricorrente (seconda colonna);
- Stato deposito (terza colonna): "salvato in bozza" o "finalizzato", ossia presentato;
- Stato procedimento (quarta colonna): "Presentato", "Istruttoria", "Acquisizione parere CGA", "Decretazione", "Altro";
- Esito (quinta colonna): "Accolto", "Rigettato", "Cessata materia del contendere", "Irricevibile", "Inammissibile", "Improcedibile", "Estinto".

# **Tipologia del ricorso**

Per inserire un nuovo ricorso, occorre cliccare su "Aggiungi Nuovo Ricorso".

Si apre il menù a tendina "Scegli la tipologia del ricorso", che presenta le seguenti opzioni:

- "Ricorso straordinario";
- "Ricorso per revocazione":
- "Ricorso straordinario con sospensiva", caso quest'ultimo in cui esso contenga la domanda di sospensione cautelare del provvedimento impugnato.

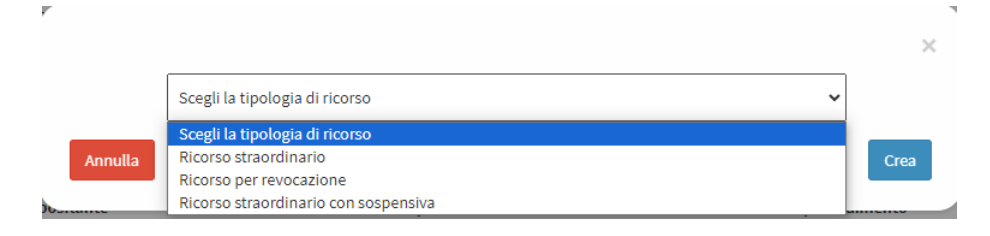

Cliccando su "Crea", il ricorso viene posizionato in cima alla "Lista ricorsi", e ad esso il sistema attribuisce automaticamente un numero identificativo (vedi sopra).

# **Dati del ricorrente**

Cliccato su "Apri" (pulsante blu a destra), il primo campo da compilare è "Dati del ricorrente".

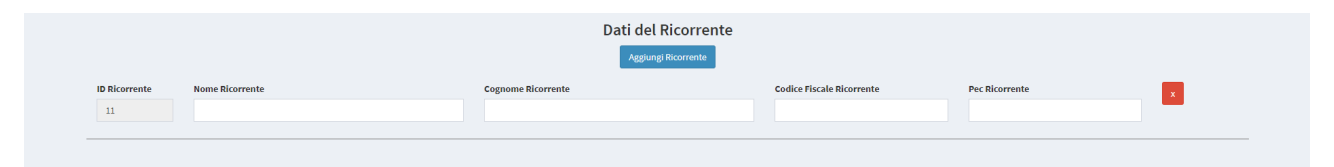

Cliccando su "Aggiungi ricorrente", si presenta il menu a tendina "Scegli il tipo di ricorrente", con le seguenti opzioni:

- "Persona fisica":
- "Persona giuridica" (enti giuridici privati dotati di soggettività, ancorchè non di personalità giuridica in senso stretto: società, associazioni fondazioni, comitati);
- "Amministrazione" (Enti o Uffici pubblici, dotati di autonomia processuale);
- "Minore/incapace": in questo caso, dopo nome, cognome e codice fiscale del ricorrente, vengono richiesti gli stessi dati per il rappresentante legale (genitore, tutore, ecc.) che ne fa le veci.

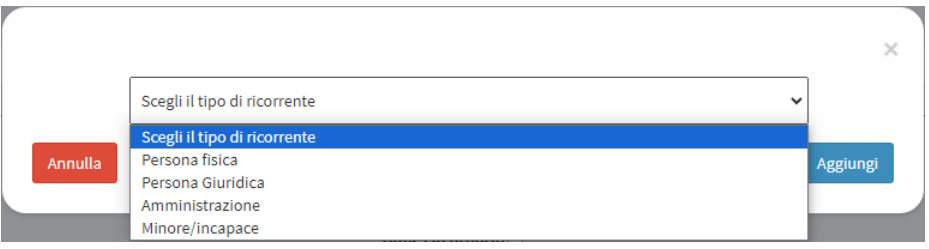

In caso di pluralità di ricorrenti, aggiungere righe corrispondenti, utilizzando nuovamente l'apposito pulsante "Aggiungi ricorrente".

Per la persona giuridica o l'Amministrazione, vanno indicati:

- la denominazione dell'ente o la ragione sociale;
- il codice fiscale o la partita IVA.

Per tutte le tipologie di soggetti, qualora ricorra la "difesa in proprio" (ossia senza l'assistenza di difensore), è obbligatorio l'inserimento di un indirizzo PEC.

# **"Dati del Difensore" ovvero "Difesa in proprio"**

Nel campo "Difensore", oltre al nome e cognome, è altresì necessario indicare il codice fiscale e la PEC, quest'ultima necessariamente coincidente con quella risultante dai Registri di Giustizia.

Qualora ricorra invece la "Difesa in proprio", spuntare l'apposita casella.

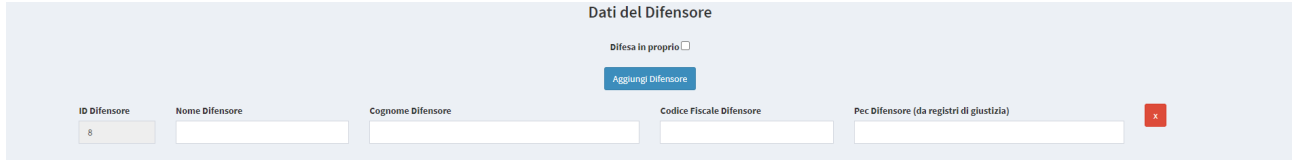

### **Procura alle liti**

Nel campo "Procura alle liti",

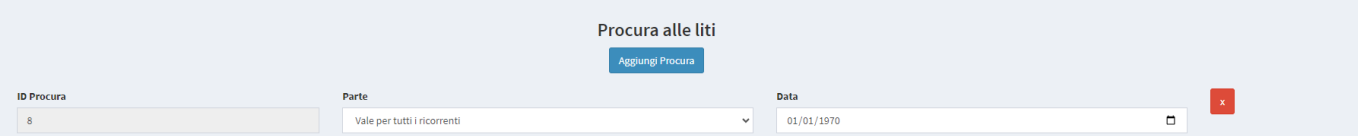

è necessario indicare:

 la "Parte" alla quale si riferisce la procura: in caso di più ricorrenti, il sistema richiede di indicare se la procura "Vale per tutti i ricorrenti", oppure soltanto per taluno di essi; in quest'ultimo caso, è necessario indicare il ricorrente, selezionando il relativo numero identificativo (ID ricorrente);

la "Data" della procura alle liti.

#### **Dati Amministrazione Resistente**

Nel campo "Dati Amministrazione Resistente"

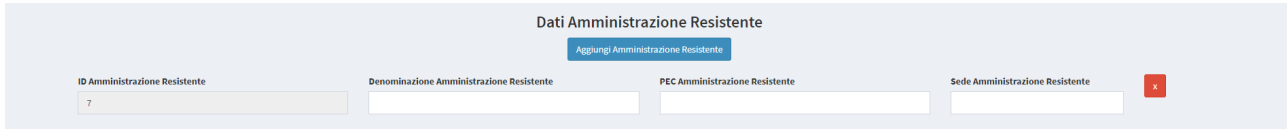

occorre inserire:

- la denominazione;
- la PEC;
- la sede (è sufficiente il Comune).

### **Dati controinteressato**

Nell'eventualità che nel ricorso sia indicato uno o più soggetti controinteressati, occorre abilitare l'apposito modulo, cliccando su "Aggiungi Controinteressato"

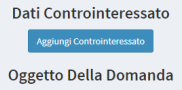

e selezionando dal menù a tendina che si apre in automatico il tipo di controinteressato (persona fisica, persona giuridica, amministrazione, minore/incapace).

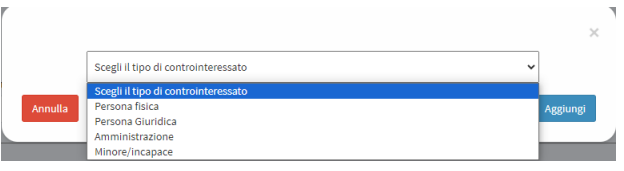

Occorre indicare:

- per le persone fisiche, nome e cognome e PEC (non obbligatoria);
- per le persone giuridiche o Amministrazioni, denominazione o ragione sociale e PEC (non obbligatoria);
- per i minori/incapaci, nome e cognome del minore/incapace e nome, cognome e PEC (non obbligatoria) del rappresentante legale.

#### **Notifica controinteressato**

Qualora sia stata indicata l'esistenza di uno o più controinteressati, il sistema richiede di indicare i dati relativi alla notifica del ricorso straordinario nei loro confronti.

In questo caso, occorre indicare:

- la "Parte notificata", selezionando dal menù a tendina il relativo numero identificativo (ID controinteressato);
- la "Data della notifica".

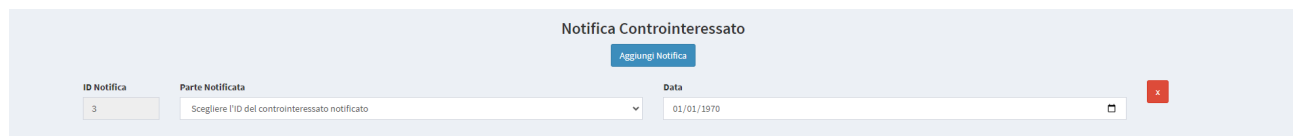

Nell'ipotesi di più notifiche, occorre aggiungere ulteriori righe, cliccando sull'apposito pulsante "Aggiungi notifica", procedendo come sopra.

# **Oggetto della domanda**

Nella sezione "Oggetto della domanda" va riportata la parte del ricorso dedicata alle conclusioni, in particolare il *petitum formale*, ossia ciò che si chiede al Presidente della Regione (di norma, l'annullamento dell'atto impugnato).

Lo spazio disponibile è di massimo 500 caratteri.

### **Contributo unificato**

Occorre spuntare, anzitutto, l'opzione "Pagato" o "Non pagato".

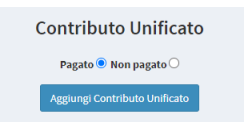

Nel caso in cui venga spuntata l'opzione "Pagato", occorre indicare:

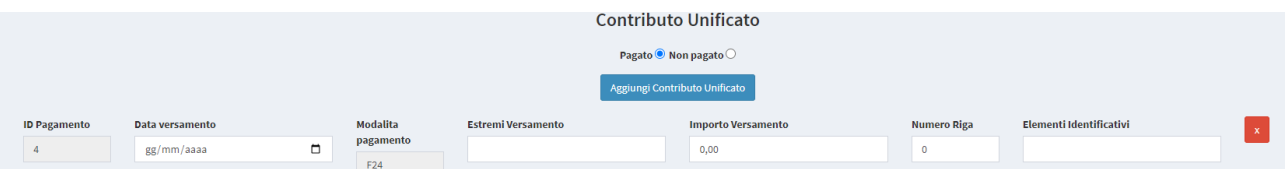

- "Data versamento"; data in cui è effettivamente avvenuto il pagamento, come attestato dalla quietanza;
- "Modalità" (Modello F24);
- "Estremi versamento", codice alfa-numerico corrispondente al protocollo telematico della quietanza; vanno inseriti uno di seguito all'altro i due campi riportati nella quietanza dopo la dicitura PROTOCOLLO TELEMATICO;

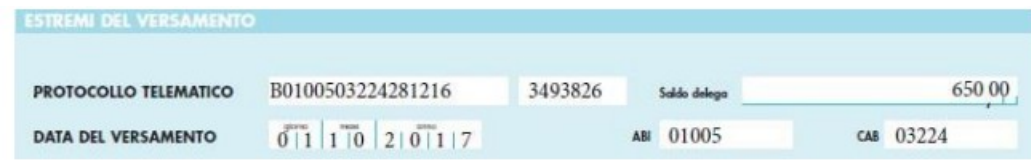

- "Importo versamento" (in atto  $\epsilon$  650,00);
- "Numero riga": anche se il modello F24 consente di fare più versamenti con lo stesso modulo, si raccomanda di eseguire un singolo pagamento per volta; in questo caso il numero riga è sempre uguale a 1. Se invece si fossero eseguiti più pagamenti nello stesso modulo, inserire il numero di riga corrispondente;
- "Elementi identificativi", ossia il codice fiscale o la partita IVA del ricorrente che versa, corrispondente al campo "estremi identificativi" della quietanza.

Si rammentano i codici da utilizzare per il versamento:

- **codice Ufficio 8R8** (Presidenza Regione Siciliana);
- **codice tributo GA05** (Contributo unificato per i ricorsi straordinari al Presidente della Regione Siciliana).

Si rammenta altresì che in caso di mancato pagamento del contributo unificato, verrà attività la procedura di riscossione coattiva, con aggravio di spese per interessi e sanzione a carico del ricorrente inadempiente.

Infine, si evidenzia che l'unico documento attestante il pagamento del c.u. è la "Quietanza F24", rilasciata dall'Agenzia delle Entrate una volta andato a buon fine, oppure il Modello F24 munito del timbro per quietanza apposto dall'ufficio postale o istituto bancario presso cui è stato effettuato il pagamento.

# **Documenti**

In questa sezione vanno inseriti tutti gli atti e i documenti relativi al ricorso.

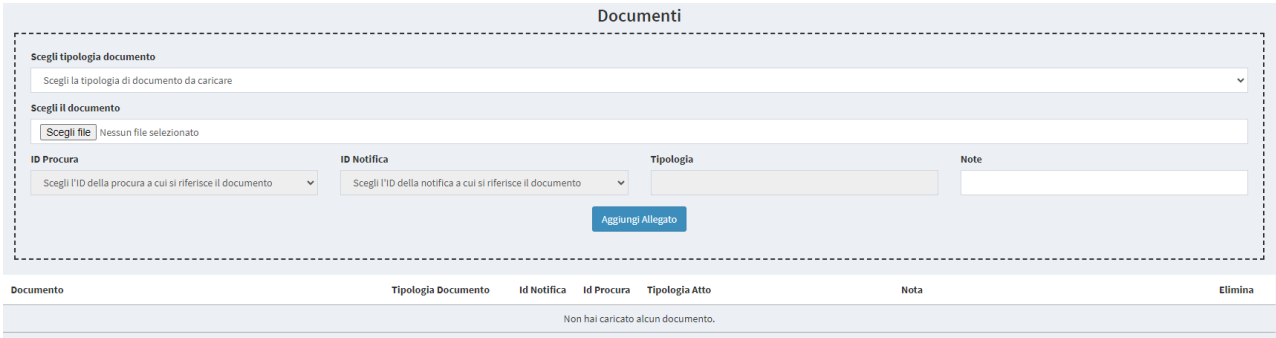

Anzitutto, occorre selezionare la "tipologia di documento" da caricare (limite: 5MB ciascuno).

Il menù a tendina prevede:

- Ricorso:
- Notifica/deposito presso amministrazione intimata (ricevuta attestante);
- Atto impugnato;
- Silenzio (qualora non si impugni un atto, bensì il silenzio/inadempimento);
- Procura alle liti;
- Notifica controinteressato;
- Quietanza modello F24 (c.u.);
- Altri documenti (allegati al ricorso);
- Provvedimento di cui si chiede la revocazione (in caso di ricorso per revocazione, coincidente con il decreto presidenziale decisorio di un precedente ricorso straordinario).

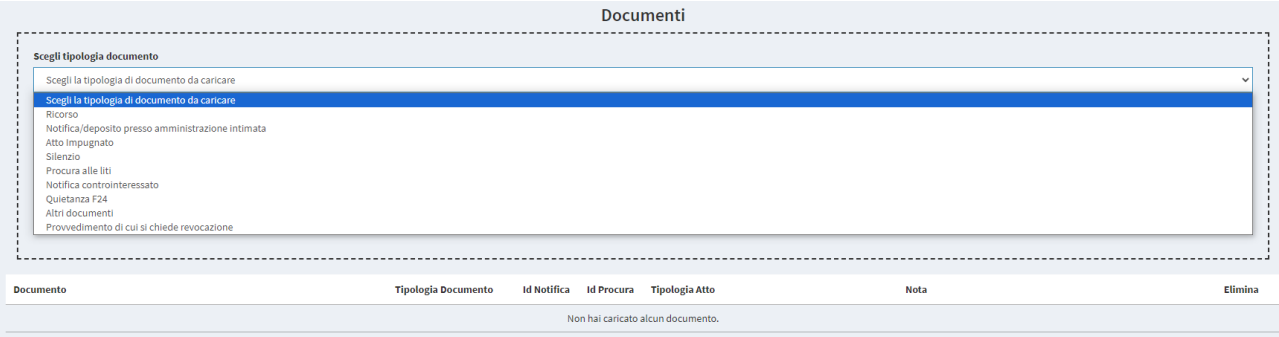

Si evidenzia che taluni tra i documenti sopra elencati vanno inseriti obbligatoriamente, altrimenti il sistema non consente la "finalizzazione" della pratica. Essi sono:

- il ricorso;
- l'atto impugnato (in caso di pluralità, almeno quello principale; l'opzione alternativa è il "silenzio");
- la procura alle liti (tranne il caso di "difesa in proprio");
- la notifica al controinteressato (qualora indicato in ricorso);
- la quietanza di pagamento del c.u. (tranne il caso di mancato pagamento);
- il provvedimento di cui si chiede la revocazione (se del caso).

Al fine di agevolare le operazioni di inserimento, si consiglia di predisporre preliminarmente sul proprio PC una cartella contenente tutti gli atti e documenti da caricare.

Una volta selezionata la tipologia di documento, cliccare su "scegli file" e caricare il documento; quindi, cliccare su "Aggiungi allegato".

Per quanto riguarda la procura, il sistema richiede se essa "vale per tutti i ricorrenti", ovvero soltanto per alcuni di essi. In quest'ultimo caso, occorre selezionare il relativo numero identificativo (ID ricorrente).

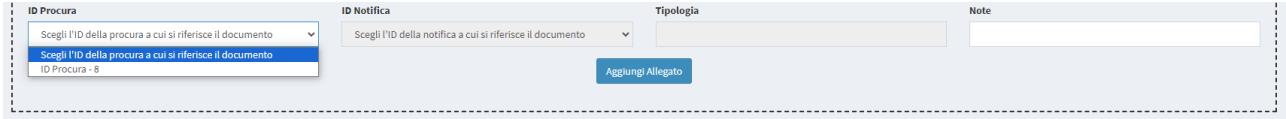

Lo stesso per quanto attiene alla notifica ai controinteressati.

Riguardo all'atto impugnato, si richiede altresì di indicare la tipologia (decreto, delibera, ecc.).

Completato l'inserimento di tutti i dati e dei documenti, cliccare su "finalizza", per l'inserimento della pratica nel Portale.

Il sistema comunicherà a mezzo PEC la "Finalizzazione Pratica".

## **Deposito documenti aggiuntivi**

Successivamente alla finalizzazione della pratica, è possibile inserire nello stesso fascicolo ulteriori atti e documenti.

A tal fine, dopo l'accesso al portale, selezionare il ricorso interessato dalla "Lista ricorsi", cliccare su "Apri" e quindi sul pulsante "Documenti aggiuntivi" posto in alto a destra .

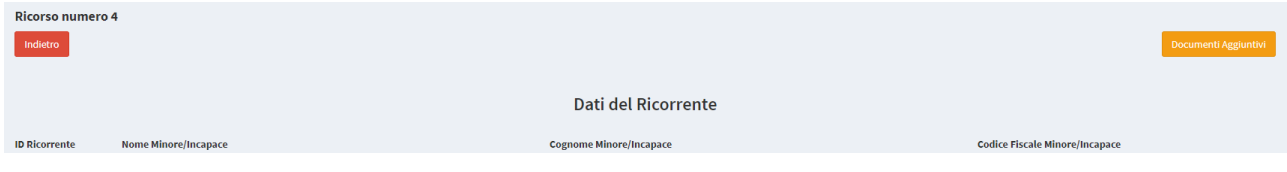

Cliccando su "Scegli tipologia documento", si apre un menù a tendina, contenente, oltre a quelli indicati nel menù a tendina previsto per il deposito iniziale del ricorso straordinario, i seguenti documenti:

- Notifica per pubblici proclami (attestazione di tale adempimento, qualora richiesta);
- Atto di interpello;
- Motivi aggiunti;
- Rinuncia/Revoca/Modifica difensore;
- Rinuncia al ricorso.

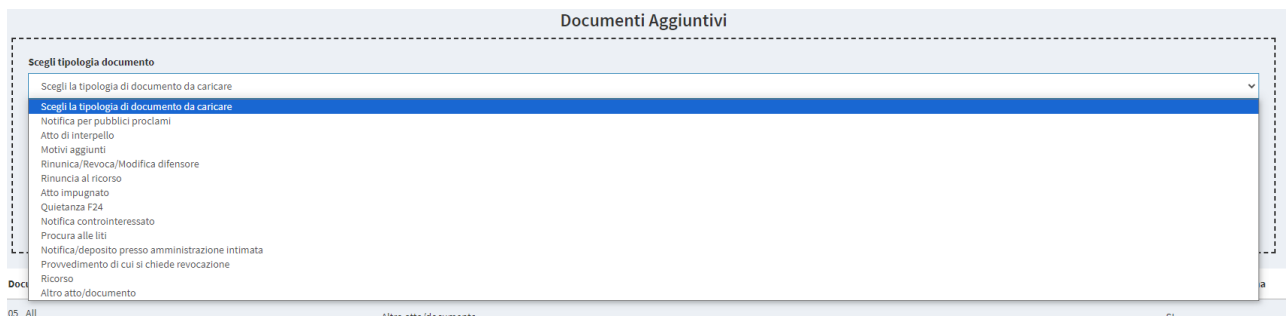

Dopo aver caricato i documenti, cliccare sul pulsante in basso "Trasmetti".

Il sistema darà immediatamente riscontro, con la dicitura "Documenti trasmessi correttamente", ed invierà apposita PEC di conferma.